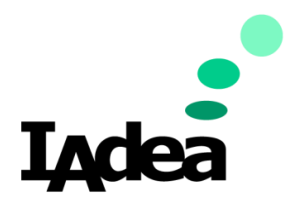

**Date** IAdeaCare LAN Configuration Tool User Manual

05/04/2020

**Version 1.0.3**

# **IAdeaCare LAN Configuration Tool User Manual**

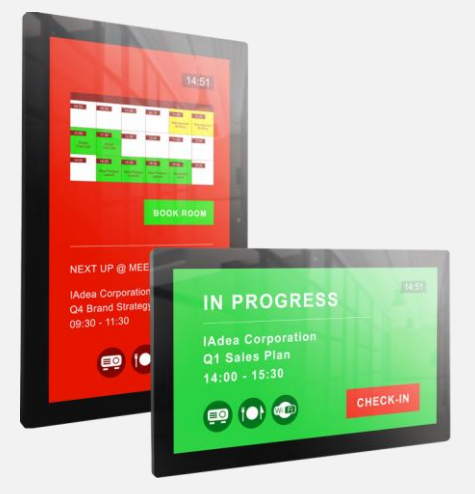

#### **America**

20 Fairbanks, Ste, 170 Irvine, CA 92618 California, U.S.A

#### **Taiwan**

114, 3F, No. 21 Ln. 168, Xingshan Rd. Neihu Dist., Taipei, Taiwan

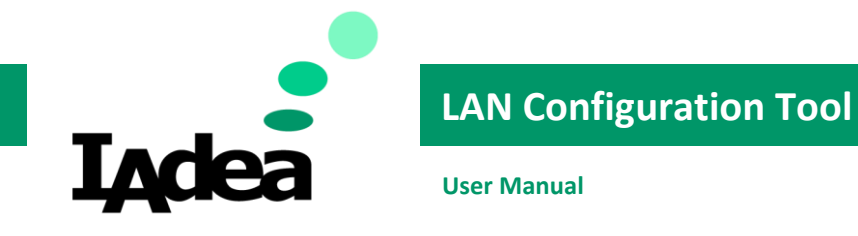

# Introduction

The IAdeaCare Local Configuration Tool was created for users to be able to configure the settings or parameters of players that are on the LAN. This document explains how to utilize the tool to export commands and settings to your IAdea device.

# System Requirement

- IAdeaCare Manager Web Service
	- o To download the IAdeaCare LAN configuration tool, you will need access to the IAdeaCare service. The minimum browser version of the recommended desktop computer browsers are:
		- Google Chrome: 56
		- Firefox: 38
		- Microsoft Edge: 20
- Firmware Version that support IAdeaCare LAN configuration tool.
- IAdeaCare Version
	- o Version: 1.1.0-59
- Network connection
	- $\circ$  Your device needs to be connected to the internet in order to connect with IAdeaCare service.

# Account Setup

- 1. Enter [https://care.iadea.com](https://care.iadea.com/) to your web browser.
- 2. Type in your account email and password to log in. If you don't have an account, contact with [support@IAdea.com.](mailto:support@IAdea.com)

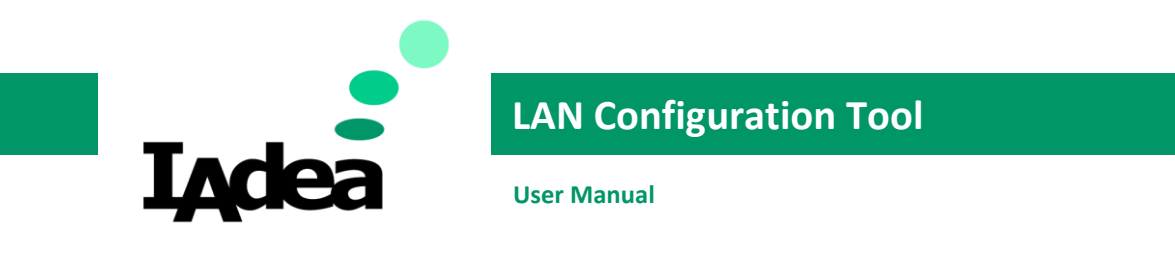

# Installation

1. Click on the Settings Tab in IAdeaCare. Then select the LAN configuration tool and download installation file to your computer.

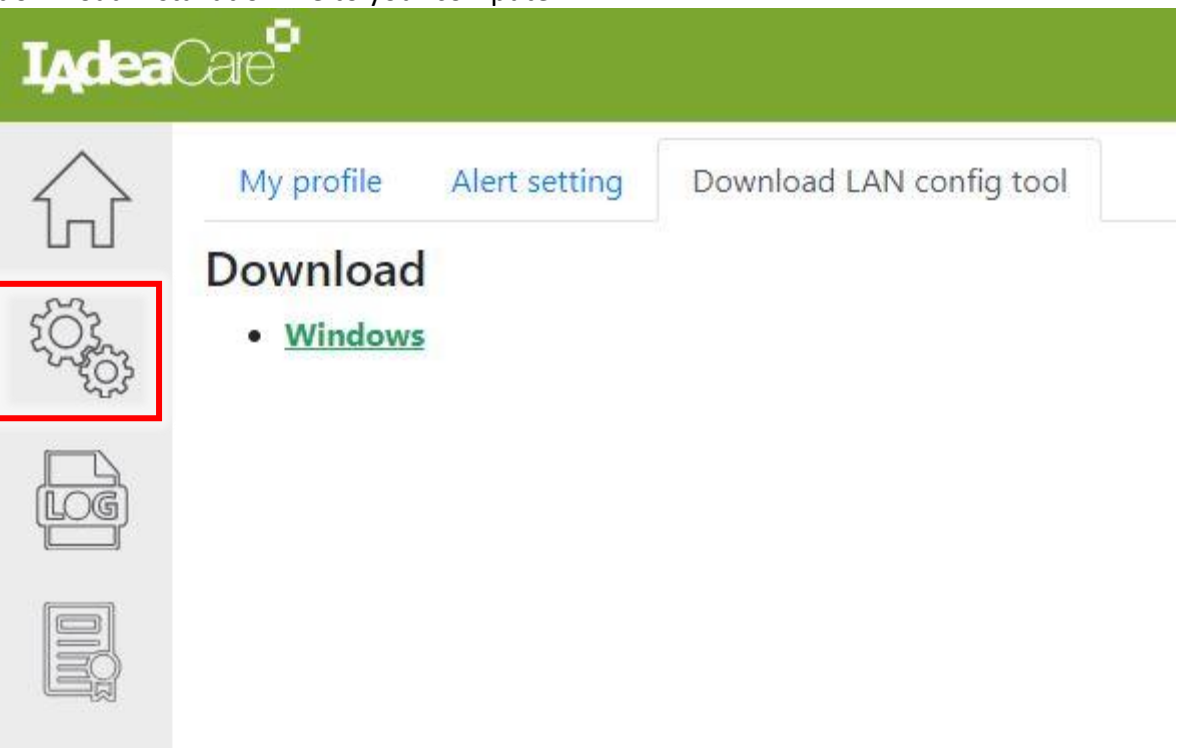

- 2. Double click the installation file to start installation. "[IAdeaCare-Local-Configuration-Tool-win-1.0.3-installer.exe](https://care.dev.iadea.oniadea.com/assets/file/IAdeaCare-Local-Configuration-Tool-win-1.0.3-installer.exe)"
- 3. You may need to bypass the security dialogue by selecting "More Info" and "Run Anyway".

# Windows protected your PC

Windows SmartScreen prevented an unrecognized app from starting. Running this app might put your PC at risk.

App: Publisher: Unknown Publisher

I understand the risk and want to run this app.

Don't run

Run anyway

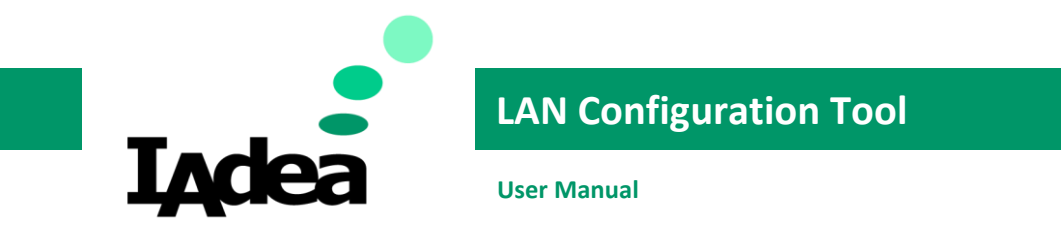

# System Overview

# 1. Dashboard Overview

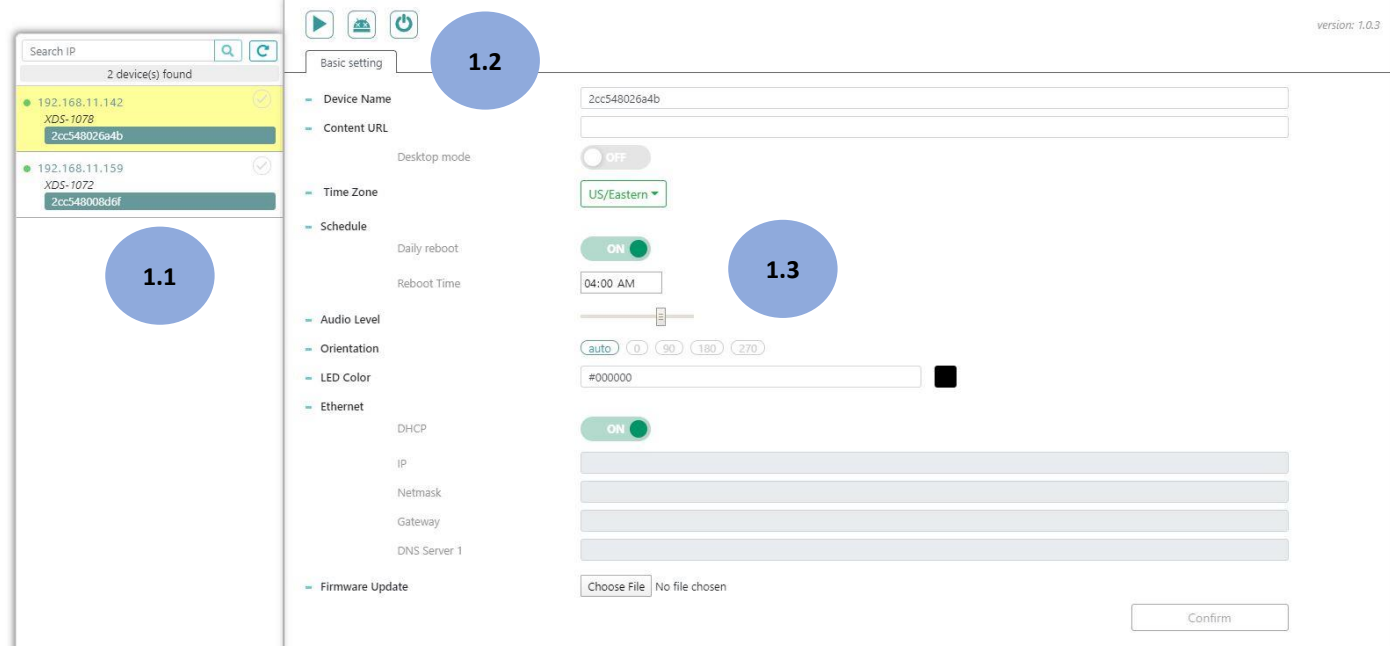

### 1.1 Device List

The Device List section will populate all devices that are available on the same network that your computer is connected to.

### 1.2 Power Commands

The LAN configuration tool has (3) power command shortcuts that allow for quick access to Play Content, Factory Reset, and Reboot.

### 1.3 Basic Settings Configuration

The Basic Settings section contains all the configuration settings and parameters that you will be able to configure and export to your devices. The ability to update the device's firmware is also available here. Once all configurations are set, you can export by clicking on Confirm.

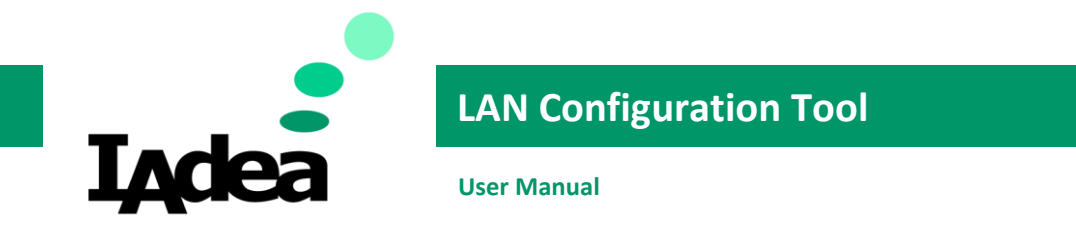

## 2. Devices List

# 2.1 Discovering Devices on Network

• The configuration tool is designed to search the entire network that your computer is connected to for IAdea devices.

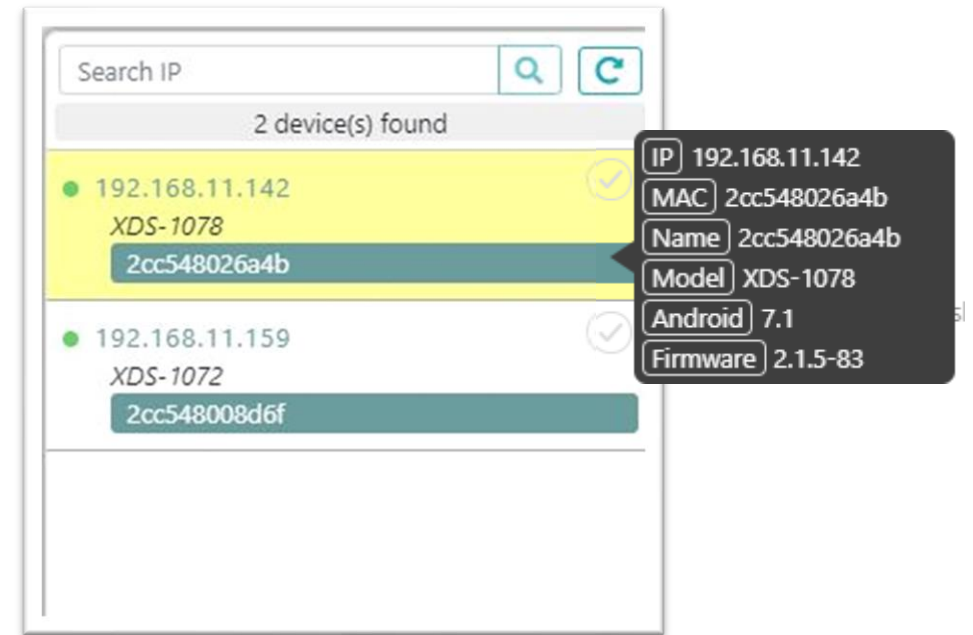

### 2.1.1 Search Devices by Specific IP

• If you know the IP address of the devices you would like to add and configure, enter the IP address into the Search IP box and click on the Search Button.

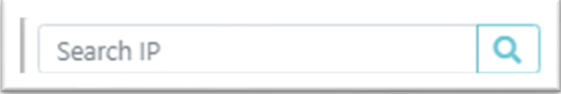

### 2.1.2 Auto-Discover Device

• If you do not know the IP address of your device(s) or you would like to automatically discover all devices on your network, select the Refresh

icon . The LAN configuration tool will search and populate all devices to the device list.

### 2.1.3 Device Details

• The device will populate with three details: IP Address, Player Model, and Player Name (MAC ID by default).

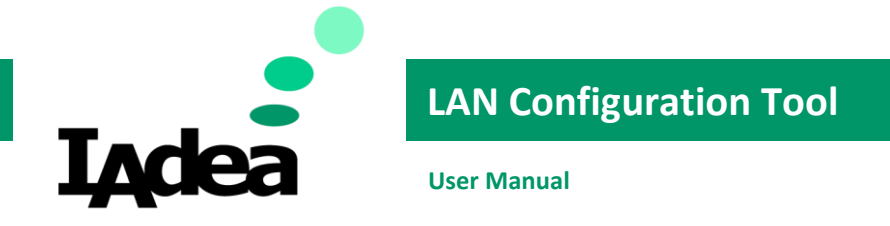

• To show more configuration details, hover your mouse cursor over the player to show details. The following additional details are available: IP Address, MAC ID, Device Name, Model Type, Android OS Version, and Firmware Version.

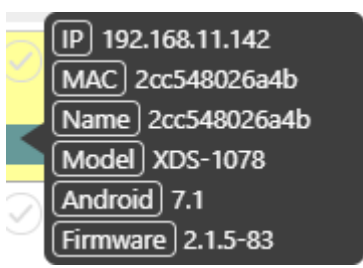

## 3. Power Commands

The tool is preset with three shortcuts to the "power commands". These power commands can be exported to the player individually or multiple players at a time (batch command).

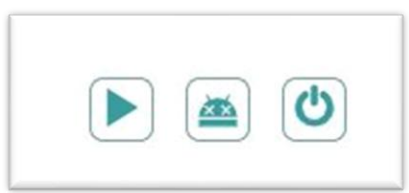

### 3.1 Play

 $\bullet$  The play command will direct the device to start playing content. The content may be an existing playlist from SignApps Express, a URL set in the Content Source URL, or a pre-configured APK.

### 3.2 Factory Reset

• The factory reset command will direct the player to perform a factory reset. This will result in the player to delete any saved settings and content and revert to the default settings or default configuration. Please be aware of a factory reset if your device is connected via WiFi, as the factory reset will also clear WiFi settings and lose connection to the device.

### 3.3 Reboot

The reboot command will direct the player to reboot or power cycle. This command may be useful if you want to reboot the player to ensure that new settings take place.

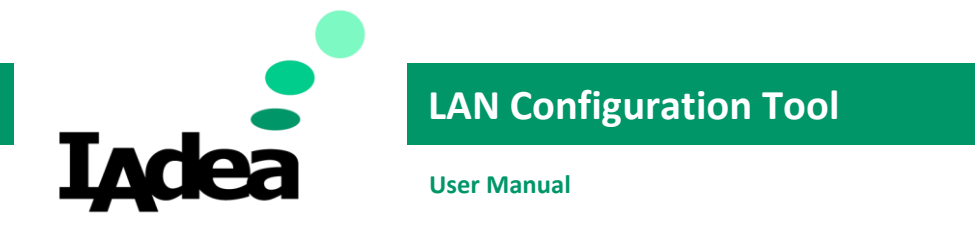

# 4. Basic Settings Configuration

To configure one single device, single left-click the device of your choice to configure your settings.

To configure multiple devices with the same settings, click on the Check Icon next to the wanted devices. The green Check Icon will illuminate to confirm that the device has been chosen to be part of the "batch" configuration export.

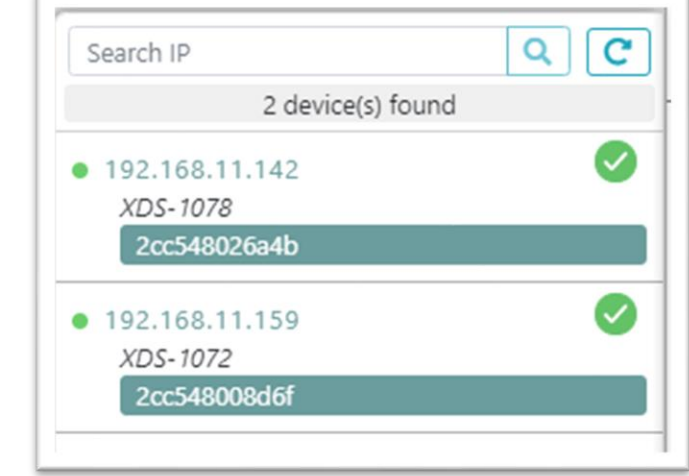

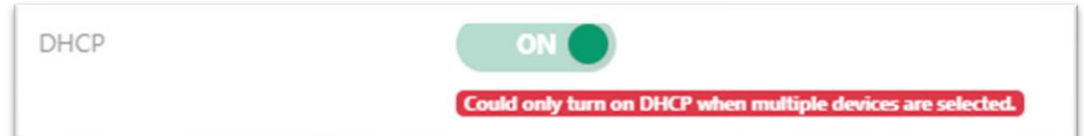

### 4.1 Content Source URL

• Configure the Content Source URL to a Web URL of your choice.

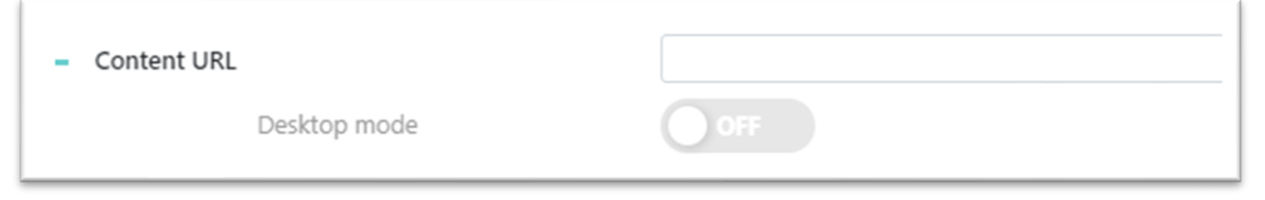

❖ To enable Desktop mode, toggle switch to ON.

#### 4.2 Time Zone

• Configure your device to the time zone closest to your location.

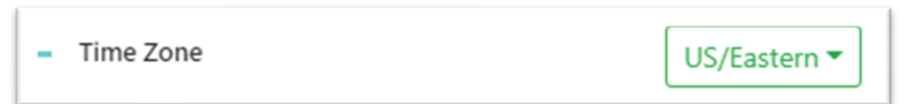

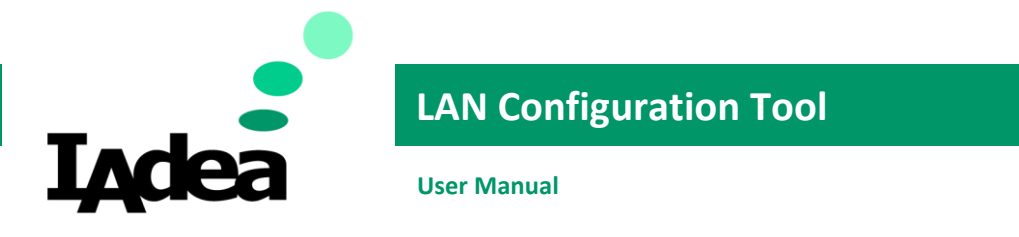

## 4.3 Scheduled Reboot

• Toggle to Enable or Disable your daily reboot.

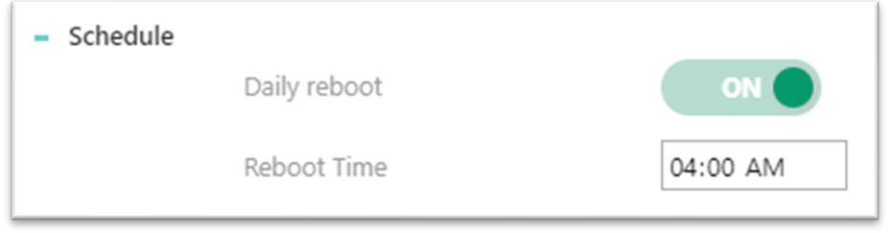

❖ If Enabled, configure the specific time for the device to reboot daily.

#### 4.4 Audio Level

• Toggle the slide bar to set the audio level on the device.

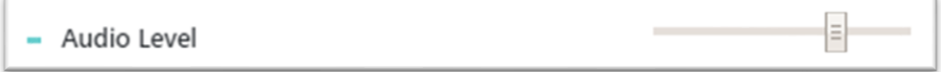

#### 4.5 Orientation

• Configure the screen orientation of your device for your screen by selected the existing options.

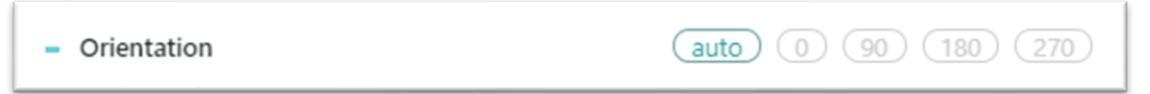

#### 4.6 LED Color (XDS only)

• Configure the LED light color for the Digitals Signboard (XDS 10XX/XDS 15XX models only) using HTML color codes.

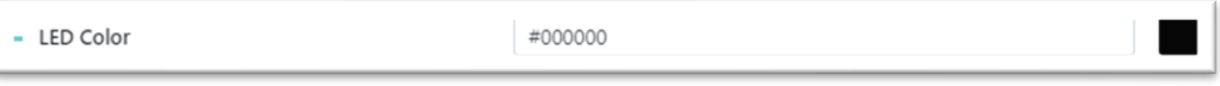

\* HTML Color Code Sample will be previewed.

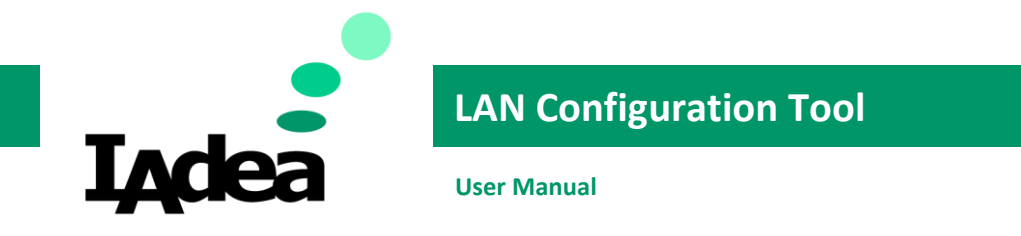

- 4.7 Ethernet
- If device is connected to the network via Ethernet, use these parameters to set your Static IP Address. Toggle the switch to OFF to disable DHCP and input your Static IP setting.

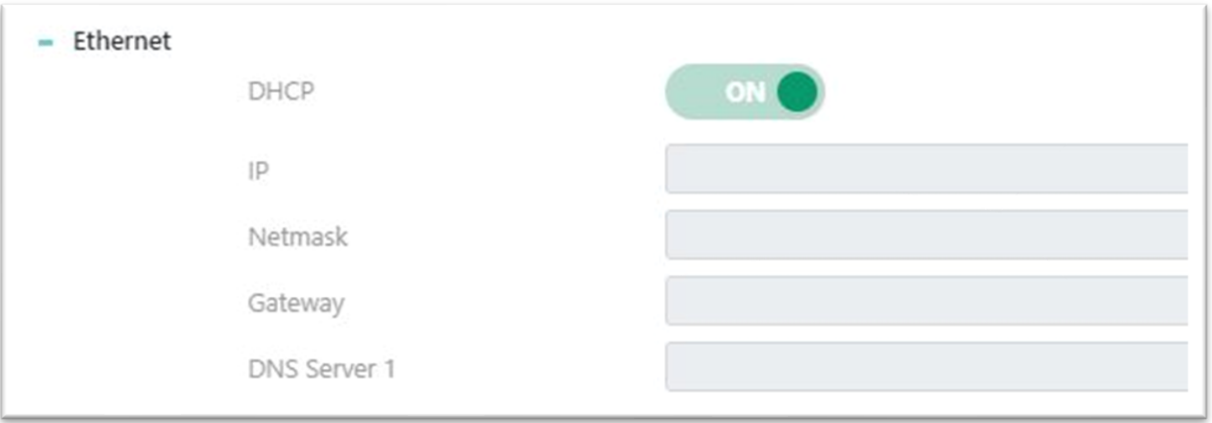

❖ Input Static IP Addres, Netmask, Gateway Address, and DNS Server.

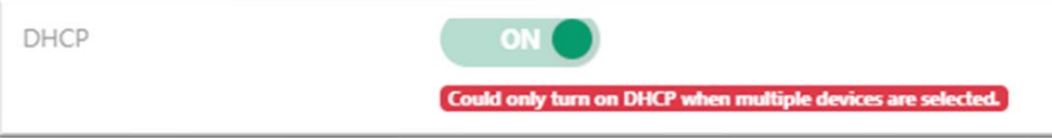

❖ When using "Batch" configuration, DHCP is default to ON. Static IP configurations must be set individually.

#### 4.8 Firmware Update

• Use this setting to update the firmware on your device. The firmware must first be downloaded to your computer so that it can be uploaded to the LAN configuration tool. Select "Choose File" and select correct firmware .pkg file.

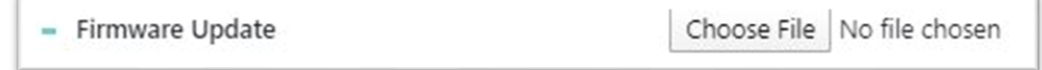

o To download the latest firmware for your player model, please visit our [support site.](https://support.iadea.com/hc/en-us/categories/201723426-Firmware-Software-Download-)

#### 4.9 Confirm

• Once the preferred configuration settings are inputted, click on the Confirm button to Save and Export the settings to your device. The player may or may not reboot depending on the settings configured.

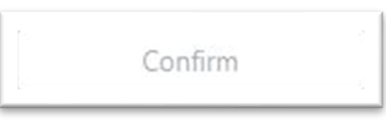